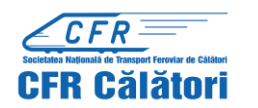

**Studenții a căror calitate a fost confirmată de instituția de învățământ de apartenență și care au primit un număr Id (în adresa de e-mail transmisă de CFR Călători) pot obține legitimații de călătorie gratuită on-line, astfel:**

Pentru a se realiza autentificarea se accesează secțiunea "Cumpără bilete on-line" – "Trafic intern" și apoi se selectează "Contul meu autentificare".

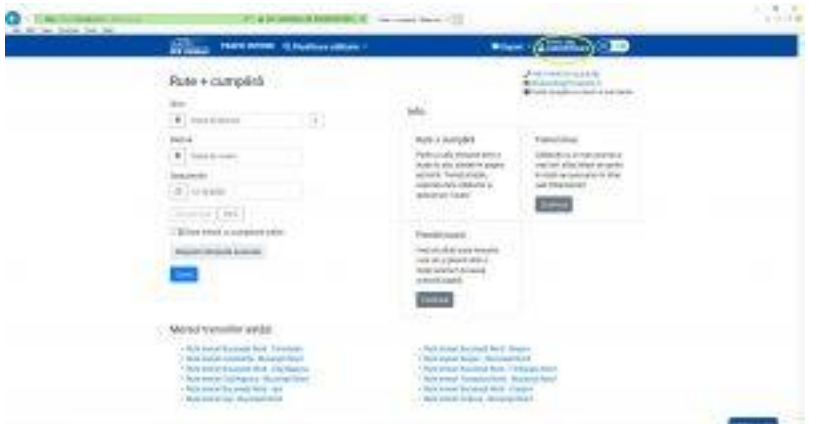

Autentificarea se realizează din ecranul "Rute + cumpără" prin introducerea datele personale la rubricile" utilizator"(adresa de e-mail) și "parolă" și apoi se tastează "Conectare".

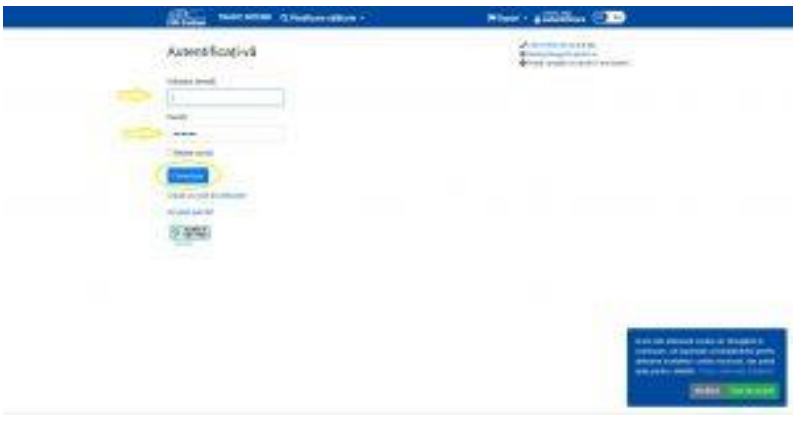

După ce s-a revenit în ecranul "Rute + cumpără" se introduc datele aferente călătoriei (stație de plecare, de sosire, data plecării) și se tastează butonul "Caută"

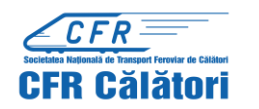

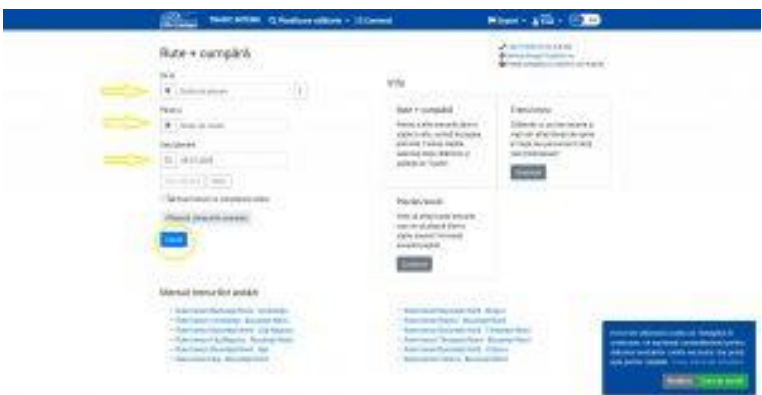

După afișarea listei cu trenurile care sunt în circulație în data respectivă, se selectează trenul dorit și apoi se tastează butonul "Cumpără".

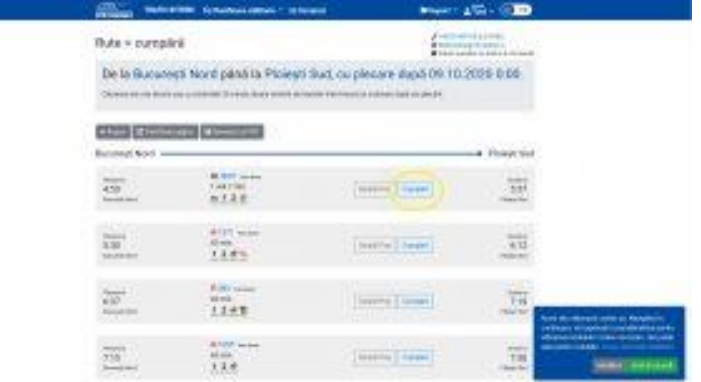

Va apare ecranul "Cumpără bilete" care cuprinde 8 ferestre aferente pașilor de urmat până la finalizarea achiziționării legitimației de călătorie. Din fereastra "2. Clase și Oferte" se selectează "Bilete/oferte standard" unde se specifică tipul de bilete care poate fi achiziționat (inclusiv bilete pentru studenți), după care se tastează butonul "Pasul următor".

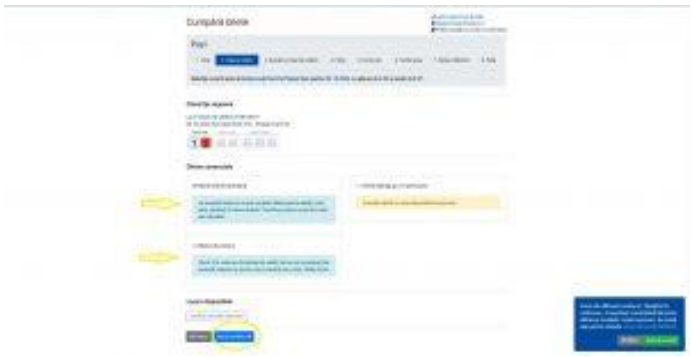

Va apare selectată fereastra "3. Numărul și tipul de călători" de unde se alege "studenți" și numărul de studenți prin tastare "+" sau "-", dup caz, după care se tastează "Pasul următor".

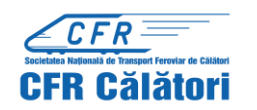

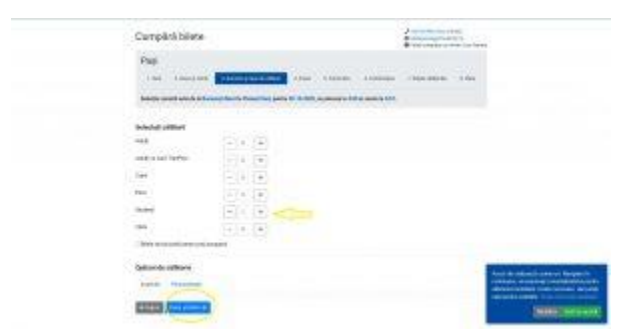

Se ajunge la fereastra următoare "4.Prețul" unde apare mesajul "aveți de plată …lei" cu suma care trebuie achitată pentru achiziționarea legitimației de călătorie. Studenții beneficiază de reducere 50% la transportul feroviar intern la toate categoriile de trenuri, clasa a II-a, indiferent de distanță sau rutele călătoriilor. Pentru călătoria la clasa I, vagon de dormit sau cușetă, studenții vor plăti integral diferențele tarifare.

Pentru continuare se tastează "Pasul următor".

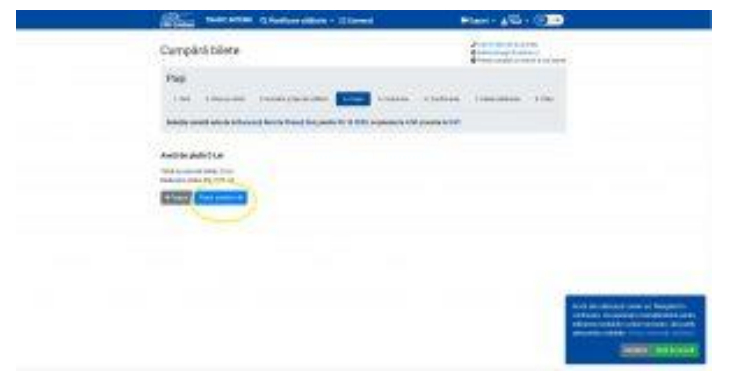

În fereastra "5.Contul dvs" apare un mesaj care conține adresa de e-mail cu care s-a înregistrat studentul în contul de utilizator apoi, pentru continuare, se tastează "Pasul următor".

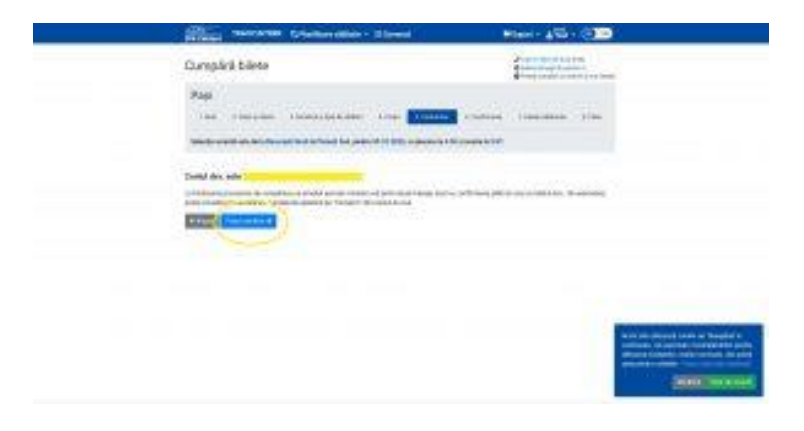

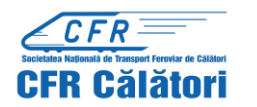

În fereastra "6. Confirmare" apar datele călătoriei, inclusiv prețul pentru a fi verificate înainte de a fi confirmate.

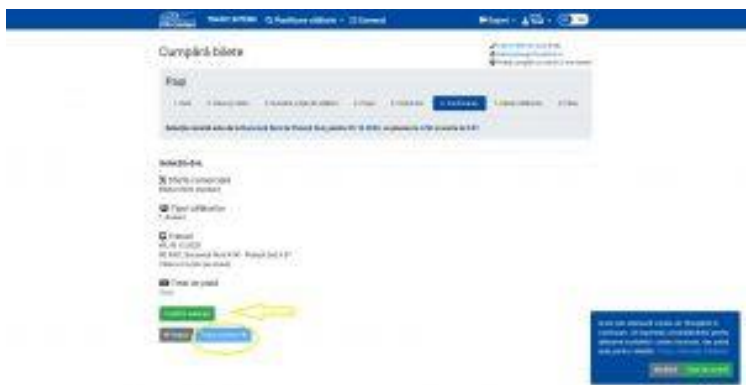

În această fereastră "7Datele călătorilor" se introduce numărul de Id primit pe e-mail de student și CNP student în rubricile aferente, după care se tastează "Finalizează comandă".

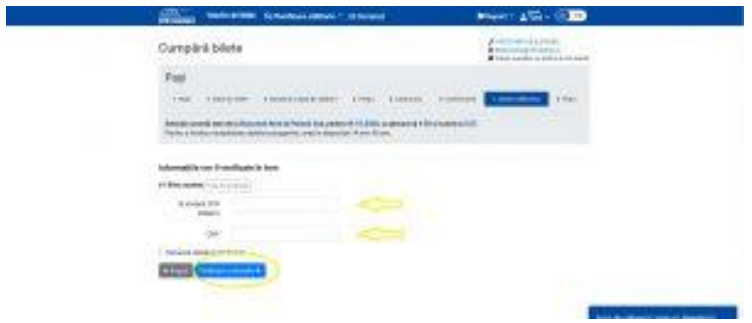

Va apare mesajul "Vă mulțumim pentru comandă" și ecranul "Vizualizare bilet" de unde se poate vizualiza datele călătoriei poate accesa atât biletul în format PDF, cât și factura.

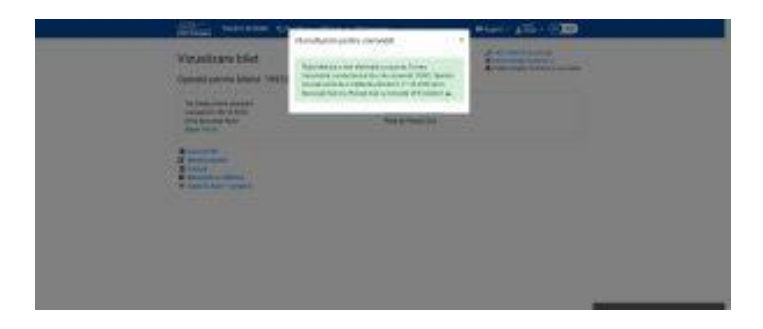